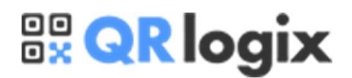

#### Upgrading to a New Version of QRlogix Software

\*Applies to PrintLab, Espo LMS, and QRlogix Software

- 1. Export any current templates to the Templates folder or another safe location.
	- a. C:\Users\Public\Documents\QRlogix\Templates
- 2. Take screenshots of your template forms in case they need to be rebuilt.

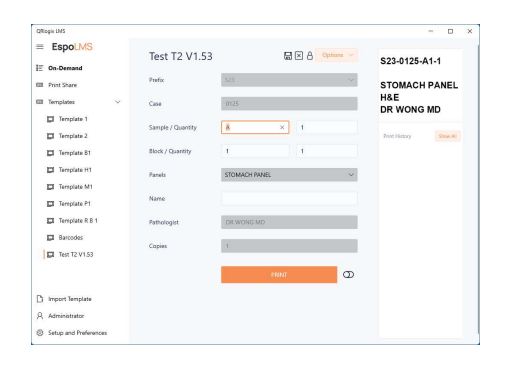

3. Copy/save the label designer code from any active templates in case they need to be rebuilt.

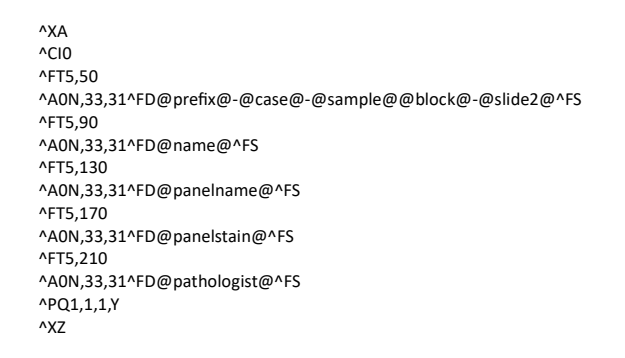

- 4. Backup contents of your Sqlite folder located at: C:\ProgramData\QRlogixLMS\Sqlite
	- a. Create new folder = Old
	- b. Place all contents of Sqlite folder into "Old" folder

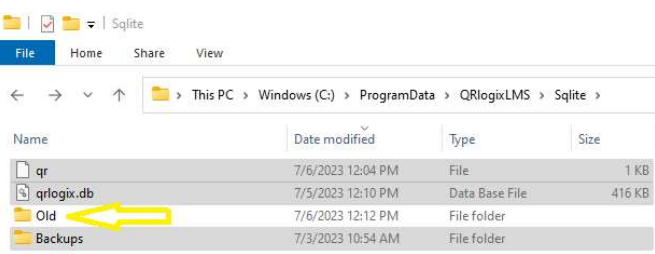

## **BR** QR logix

5. Uninstall software in Control Panel

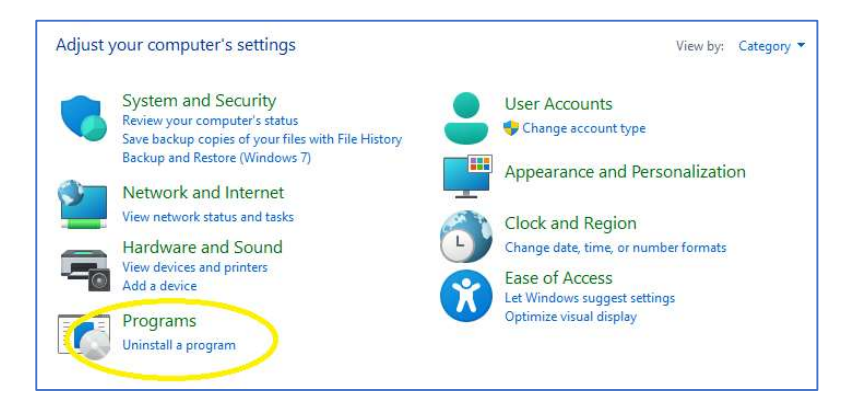

- 6. If PrintShare is installed, delete the AutomationService folder located at C:\AutomationService
- 7. Download the new version of the software from the link provided.
- 8. Download the new version of PrintShare if you are using automation.
- 9. Follow the software installation instructions found in the User Manual.
- 10. If connecting to PrintShare, follow the installation instructions found in the User Manual.
- 11. Use the Import Template button to load previous templates.

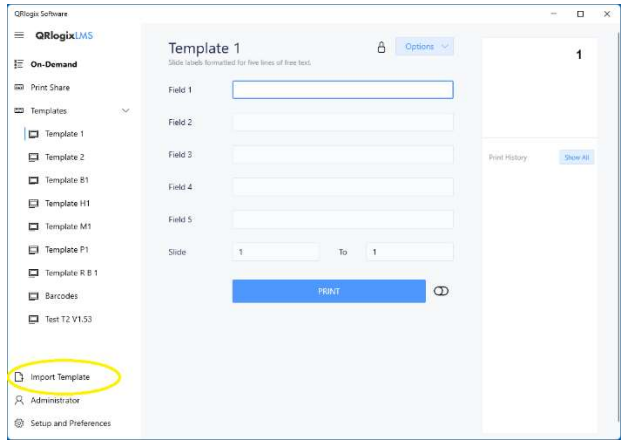

- 12. If you have any problems loading old templates, email the exported template files, along with the form screenshot and label designer code to support@QRlogix.com and we'll rebuild the templates in the current version and send you the files.
- 13. Test your templates. Contact QRlogix if you have any problems.

# **BR** QR logix

#### SUPPORT

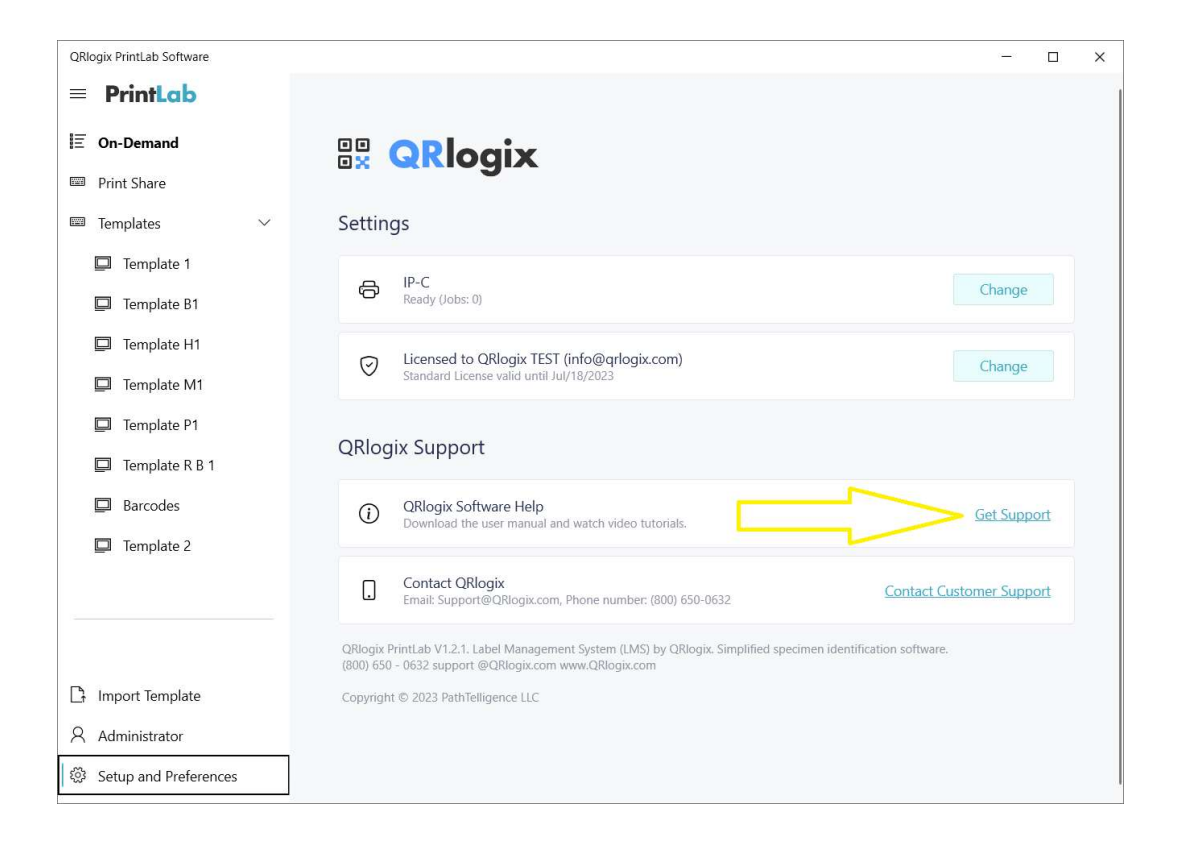

### Phone: 800-650-0632

Email: Support@QRlogix.com